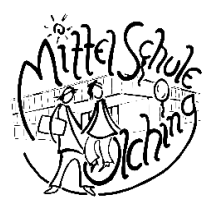

# **Schulmanager – Anleitung**

### **1. Was brauche ich?**

Halten Sie für die Anmeldung bitte Folgendes bereit:

- Handy, Tablet oder PC/Mac mit Internetverbindung
- Browser (z. B. Chrome oder Safari) geöffnet
- Anmeldungsbrief: **Von der Schule haben Sie (für jedes Kind separat) einen Anmeldungsbrief erhalten. Darin befindet sich ein Code, den Sie benötigen werden. Haben Sie mehrere Kinder an unserer Schule? Für jeden Schüler muss ein eigener Code eingegeben werden. Mehr dazu unten.**

# **2. Schulmanager aufrufen**

Geben Sie in der Adresszeile Ihres Browsers [www.schulmanager-online.de](https://www.schulmanager-online.de/) ein

# **3. Login**

In der Handyansicht klicken Sie bitte "Jetzt einloggen".

Bitte als zuerst unter "Zugangscode" den Code eingeben, den Sie von uns erhalten haben.

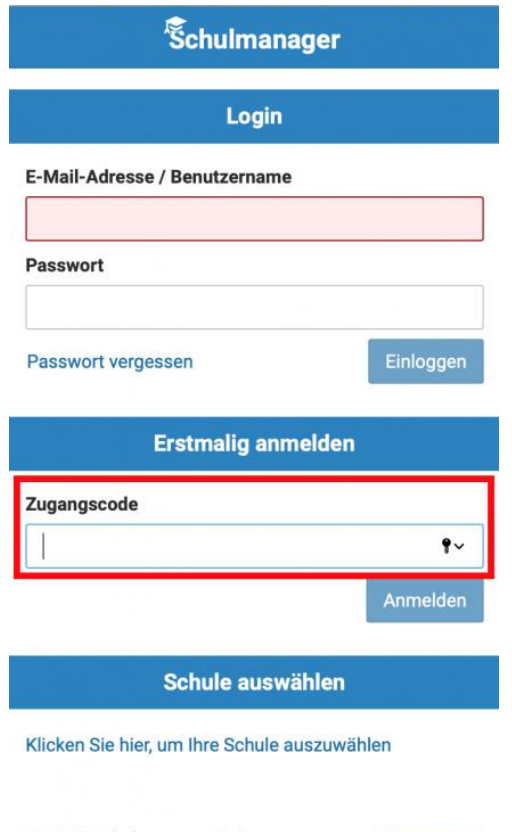

### **5. Eingabe Ihrer E-Mailadresse**

Bitte tragen Sie Ihre E-Mailadresse ein. Diese ist gleichzeitig Ihr Benutzername für den Schulmanager.

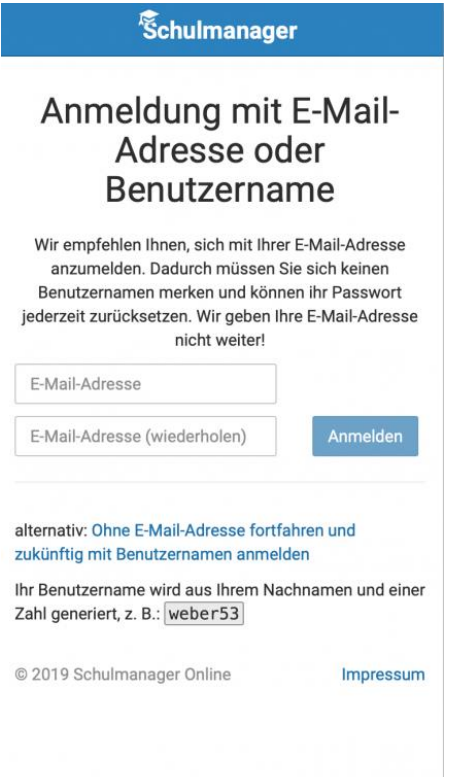

# **6. Passwort**

[Nun vergeben Sie bitte ein Passwort. D](https://www.rs-bobingen.de/wp-content/gallery/schulmanager/6-Passwort-setzen.png)anach kann es losgehen.

Schulmanager

#### Setzen Sie nun Ihr Passwort

Ihr Passwort sollte mindestens 8 Zeichen lang sein sowie Groß- und Kleinschreibung enthalten.

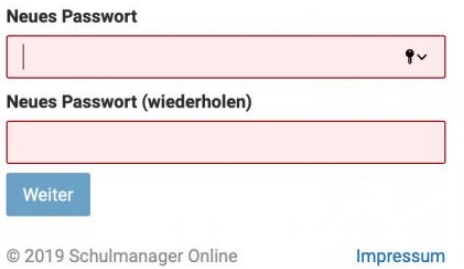

# **Ich bin bereits angemeldet und möchte ein zweites Kind anmelden**

Wenn Eltern bereits für ein Kind angemeldet sind und dann für ihr zweites Kind zum Account hinzufügen wollen, gehen sie folgendermaßen vor:

- 1. Im bestehenden Account einloggen
- 2. Rechts oben auf das Kopf-Symbol klicken
- 3. Dann klicken Sie auf "Code hinzufügen"

Achtung: Das ist nur möglich, wenn der andere Code noch nicht verwendet wurde.

Außerdem können nur mehrere Eltern-Anmeldecodes in einem Account vereint werden - mit Schüler-Anmeldecodes ist das nicht möglich.

# **Ich habe meine beiden Kinder getrennt angemeldet. Wie kann ich die Accounts zusammenführen?**

Wenn Eltern zwei Kinder getrennt angemeldet haben, lassen sich diese Accounts nicht "einfach" zusammenführen.

In diesem Fall wenden Sie sich an die Schule – diese kann einen der beiden Accounts löschen und einen neuen Anmeldecode erstellen. Diesen Anmeldecode können Sie dann zum noch bestehenden Account hinzufügen, siehe [Wie kann ich ein weiteres Kind zu meinem bestehenden Account](https://www.schulmanager-online.de/hilfe.html#newkid)  [hinzufügen?](https://www.schulmanager-online.de/hilfe.html#newkid)